# () seeed

# Grove - 3 Axis Digital Accelerometer±16g Ultra-low Power (BMA400)

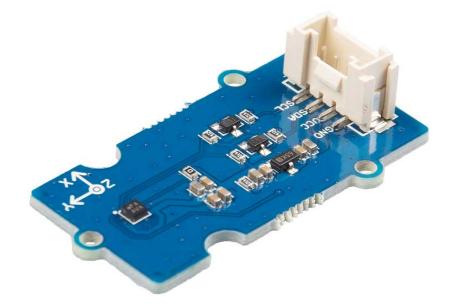

The Grove - 3-Axis Digital Accelerometer ±16g Ultra-low Power (BMA400) sensor is a 12 bit, digital, triaxial acceleration sensor with smart on-chip motion and position-triggered interrupt features. It can detect your movement posture, such as Walking, Running, Standing still.

# **Features**

- Ultra-low power
- Programmable functionality
- On-chip FIFO
- On-chip interrupt features

Auto-low power/Auto wakeup Activity/In-activity Step counter Activity Recognition(Walking,Running,Standing still) Orientation detection Tap/Double tap

# **Specification**

| Item                  | Value                          |  |
|-----------------------|--------------------------------|--|
| Operating Voltage     | 3.3V / 5V                      |  |
| Power consumption     | 18uA @5V                       |  |
|                       | 14uA @3.3V                     |  |
| Operating Temperature | -40°C ~ +85°C                  |  |
| Acceleration Range    | ±2g, ±4g, ±8g, ±16g            |  |
| Sensitivity           | 1024LSB/g @±2g                 |  |
|                       | 512LSB/g @±4g                  |  |
|                       | 256LSB/g @±8g                  |  |
|                       | 128LSB/g @±16g                 |  |
| Interface             | l²C                            |  |
| I²C Address           | 0x15(default) / 0x14(optional) |  |

# **Typical applications**

- Step Counting with ultra-low current consumption for extensive battery lifetime
- Fitness applications / Activity Tracking
- Tap / double tap sensing
- Drop detection for warranty logging
- Window/door measurements for climate control and alarm systems

# **Hardware Overview** Pin Out

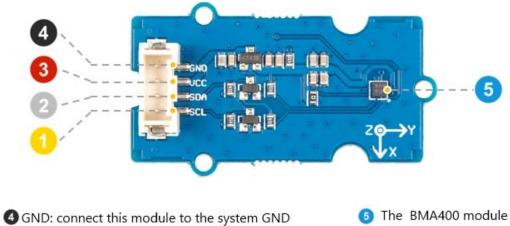

- 3 VCC: you can use 5V or 3.3V for this module SDA: I<sup>2</sup>C serial data SCL: I<sup>2</sup>C serial clock

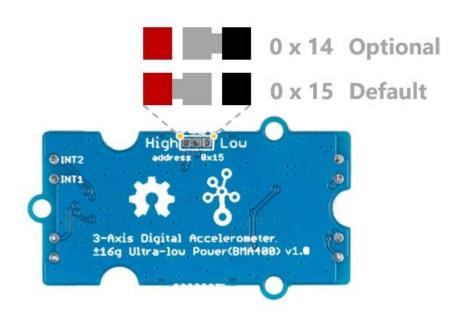

# Schemaitc

#### Power

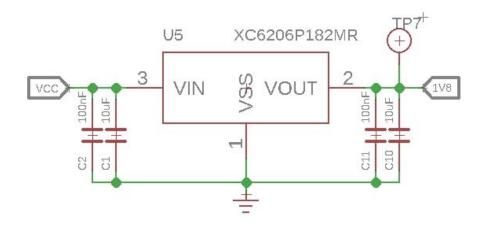

The typical voltage of BMA400 is 1.8V, so we use the  $\underline{XC6206P182MR}$  chip to provide a stable 1.8V. The input of XC6206P33 ranges from 1.8V to 6.0V, so you can use this module with your Arduino both in 3.3V and 5V.

## **Bi-directional level shifter circuit**

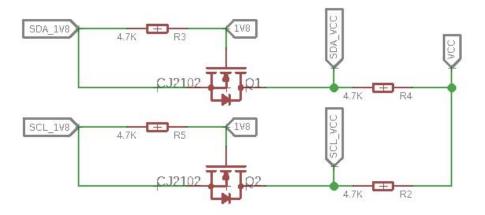

This is a typical Bi-directional level shifter circuit to connect two different voltage section of an I<sup>2</sup>C bus. The I<sup>2</sup>C bus of this sensor use 1.8V, if the I<sup>2</sup>C bus of the Arduino use 5V or 3.3v, this circuit will be needed. In the schematic above, **Q1** and **Q2** are N-Channel MOSFET <u>CJ2102</u>, which act as a bidirectional switch. In order to better understand this part, you can refer to the <u>AN10441</u>

# **Platforms Supported**

| Arduino | Raspberry Pi | BeagleBone | Wio | LinkIt ONE |
|---------|--------------|------------|-----|------------|
|         | B            |            |     |            |

#### Caution

The platforms mentioned above as supported is/are an indication of the module's hardware or theoritical compatibility. We only provide software library or code examples for Arduino platform in most cases. It is not possible to provide software library / demo code for all possible MCU platforms. Hence, users have to write their own software library.

# **Getting Started**

#### **Play With Arduino**

Hardware

# Materials required

| Seeeduino V4.2                                                                                                    | Base Shield | Grove BMA400  |
|----------------------------------------------------------------------------------------------------|-------------|---------------|
| Contraction of the second second seco | - HIII      | in the second |

#### Note

**1** Please plug the USB cable gently, otherwise you may damage the port. Please use the USB cable with 4 wires inside, the 2 wires cable can't transfer data. If you are not sure about the wire you have, you can click <u>here</u> to buy

**2** Each Grove module comes with a Grove cable when you buy. In case you lose the Grove cable, you can click <u>here</u> to buy.

- Step 1. Connect the Grove 3-Axis Digital Accelerometer ±16g Ultra-low Power (BMA400) to port I<sup>2</sup>C of Grove-Base Shield.
- Step 2. Plug Grove Base Shield into Seeeduino.
- Step 3. Connect Seeeduino to PC via a USB cable.

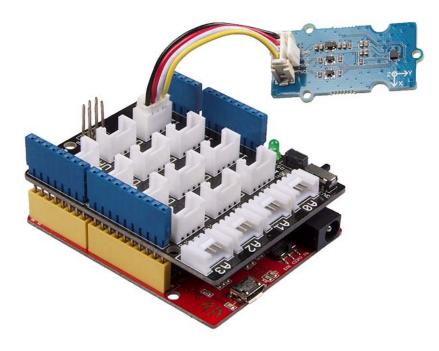

#### Note

If we don't have Grove Base Shield, We also can directly connect this module to Seeeduino as below.

| Seeeduino  | Grove Cable | Grove BMA400 |
|------------|-------------|--------------|
| GND        | Black       | GND          |
| 5V or 3.3V | Red         | VCC          |
| SDA        | White       | SDA          |
| SCL        | Yellow      | SCL          |

#### Software

#### Attention

If this is the first time you work with Arduino, we strongly recommend you to see <u>Getting</u> <u>Started with Arduino</u>before the start.

- Step 1. Download the <u>Seeed\_BMA400</u> Library from Github.
- Step 2. Refer to <u>How to install library</u> to install library for Arduino.
- **Step 3.** Restart the Arduino IDE. Open the example, you can open it in the following three ways :
  - a. Open it directly in the Arduino IDE via the path: File  $\rightarrow$  Examples  $\rightarrow$  Grove 3-Axis Digital Accelerometer ±16g Ultra-low Power(BMA400)  $\rightarrow$  BMA400\_Example.

File Edit Sketch Tools Help Ctrl+N New Ctrl+0 Open... e\_v1\_0 Open Recent Sketchbook Examples Robot Control > Close Ctrl+W Robot Motor > Save Ctrl+S SD Save As... Ctrl+Shift+S Servo Page Setup Ctrl+Shift+P SpacebrewYun Ctrl+P Print Stepper Temboo Preferences Ctrl+Comma RETIRED Quit Ctrl+Q Examples for Arduino/Genuino Uno //pinMode(sd, OUTPUT); EEPROM //pinMode(pwm1,OUTPUT); SoftwareSerial //pinMode(pwm2,OUTPUT); SPI pinMode(ctr\_a, OUTPUT); Wire pinMode(ctr\_b, OUTPUT); pinMode(ctr\_c, OUTPUT); Examples from Custom Libraries pinMode(ctr\_d, OUTPUT); Adafruit NeoPixel delay(1); Arduino Software I2C //digitalWrite(sd, HIGH); Encoder //digitalWrite(pwm1, HIGH); Grove - LCD RGB Backlight //digitalWrite(pwm2, HIGH); digitalWrite(ctr\_a,LOW); Grove - LED Matrix Driver(HT16K33 with 8x8 LED Matrix) 11 digitalWrite(ctr\_b,LOW); Grove - Step Counter(BMA456) digitalWrite(ctr\_c,LOW); 11 Grove 3-Axis Digital Accelerometer ±2g to 16g Ultra-Iow Power(BMA400) BMA400\_Example digital Write (atr d IOW). 11

b. Open it in your computer by click the **BMA400\_Example.ino** which you can find in the

folder XXXX\Arduino\libraries\Grove\_3Axis\_Digital\_Accelerometer\_BMA40 0-master\examples\BMA400\_Example, XXXX is the location you installed the Arduino IDE.

| nis PC > Core (C | :) > Users > seeed | > Documents | > Arduino > libr | aries → Grove | e_3Axis_Digital_Acceleror | meter_BMA400-master | > examples > BMA400_Exam |
|------------------|--------------------|-------------|------------------|---------------|---------------------------|---------------------|--------------------------|
| Name             | ^                  | ✓ Da        | ate modified     | Туре          | Size                      |                     |                          |
| 💿 BMA400_E       | Example.ino        | 11          | /12/2018 2:41 PM | INO File      | 1 KB                      |                     |                          |
|                  |                    |             |                  |               |                           |                     |                          |

c. Or, you can just click the icon <a>[</a> in upper right corner of the code block to copy the following code into a new sketch in the Arduino IDE.

```
1#include "BMA400.h"
 2
 3float x = 0, y = 0, z = 0;
 4int16_t temp = 0;
 5
 6void setup(void)
 7{
 8
    Wire.begin();
9
10 Serial.begin(115200);
11 while(!Serial);
12 Serial.println("BMA400 Raw Data");
13
14 while(1)
15 {
16
       if(bma400.isConnection())
17
       {
18
         bma400.initialize();
19
         Serial.println("BMA400 is connected");
20
         break;
21
       }
22
       else Serial.println("BMA400 is not connected");
23
24
       delay(2000);
25 }
26}
27
28void loop(void)
29{
30 bma400.getAcceleration(&x, &y, &z);
31 temp = bma400.getTemperature();
32
33 Serial.print(x);
34 Serial.print(",");
35 Serial.print(y);
36 Serial.print(",");
37 Serial.print(z);
38 Serial.print(",");
39
40 Serial.print(temp);
41
42 Serial.println();
43
44 delay(50);
45}
```

# Attention

The library file may be updated. This code may not be applicable to the updated library file, so we recommend that you use the first two methods.

• Step 4. Upload the demo. If you do not know how to upload the code, please check <u>How to upload code</u>.

 Step 5. Open the Serial Monitor of Arduino IDE by click Tool-> Serial Monitor. Or tap the Ctrl + Shift + M key at the same time. Set the baud rate to 115200.

#### Success

If every thing goes well, it may show as below:

1BMA400 Raw Data 2BMA400 is connected 385.94,357.42,916.02,23 4-148.44,222.66,464.84,23 5-626.95,320.31,1109.38,23 6-500.00,-111.33,144.53,23 7-398.44,-232.42,433.59,23 8-783.20,-255.86,638.67,23 9-1453.13,-552.73,822.27,23

The raw data format:

X-axis/unit mg; Y-axis/unit mg; Z-axis/unit mg; temperature/unit °C

## **Tech Support**

Please do not hesitate to submit the issue into our forum